## **EMYIND - Panduan Pengguna (Pengguna Agensi Manjung)**

### **Dashboard**

#### **1. Statistik**

- Melihat statistik program dan sebagainya.
- Fungsi Carian Terperinci, Profil (atas kanan)

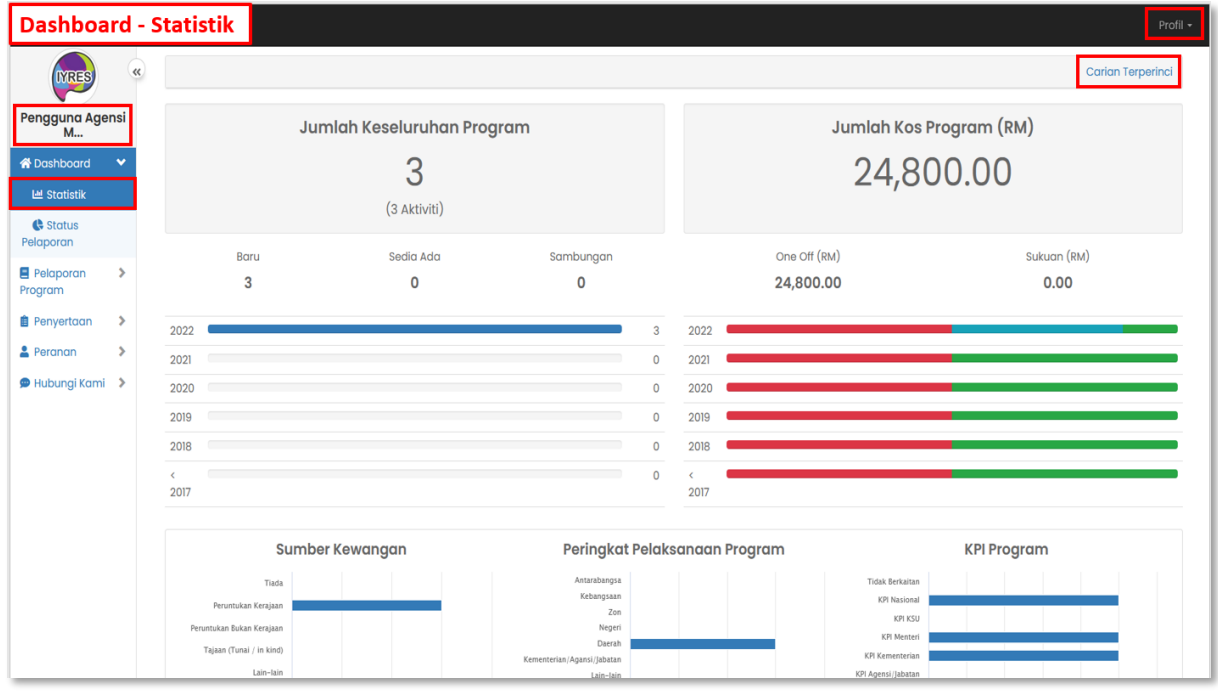

#### **2. Status Pelaporan**

- Paparan status pelaporan
- Tekan jumlah atau peratusan untuk melihat status sama ada jumlah atau peratusan.

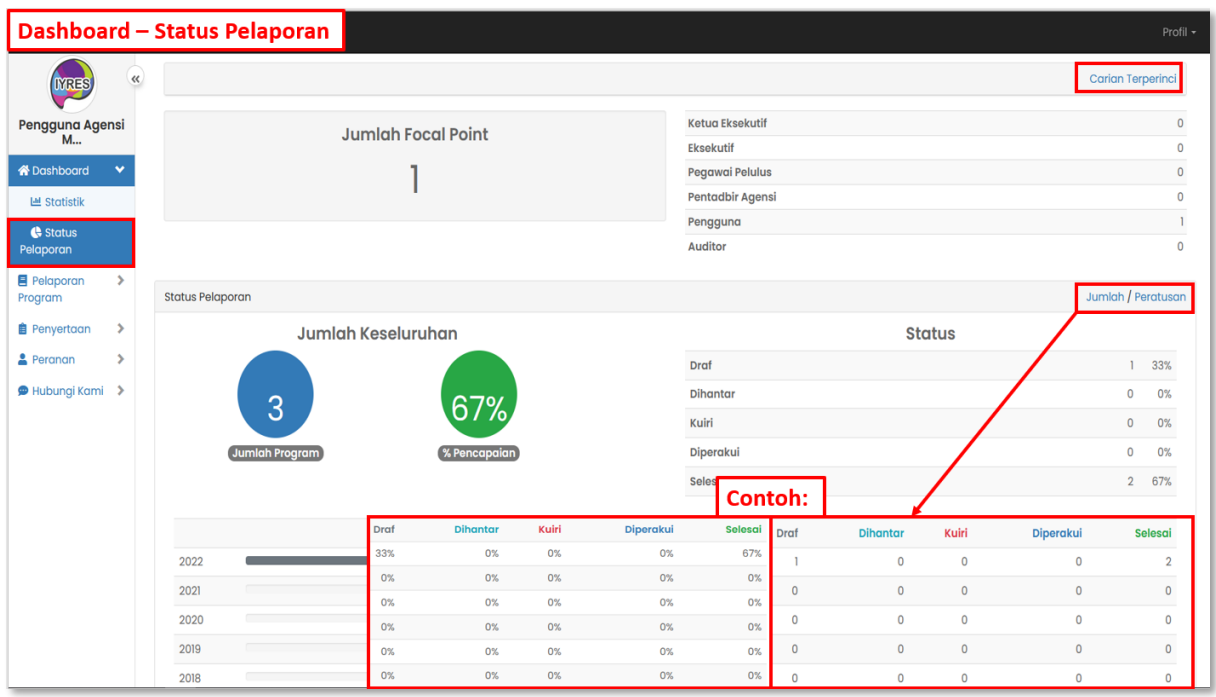

### **3. Carian Terperinci**

- Membantu pengguna untuk mencari statistik daripada kategori tertentu.

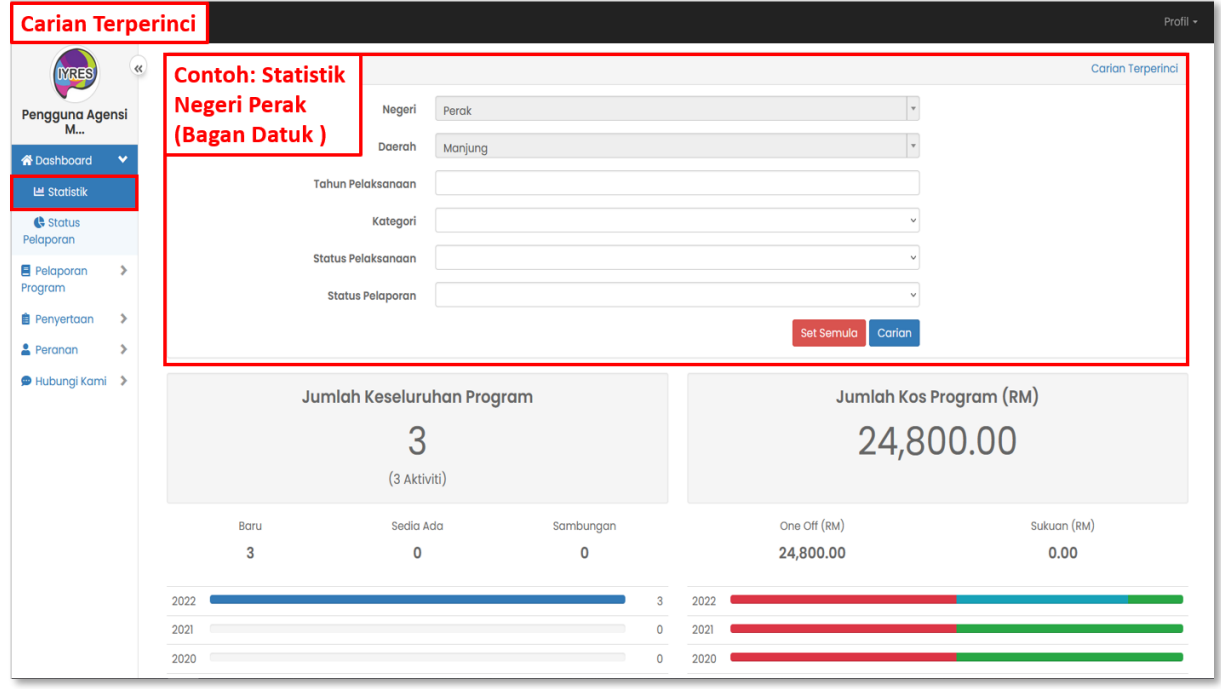

- **4. Profil:**
	- **Bahagian 'My Task'**
		- Melihat senarai tugasan yang perlu dilakukan.
		- Klik kotak di sebelah subjek yang perlu anda membuat tindakan.
		- Tekan butang Tindakan yang di atas untuk memilih sesuatu tindakan.
	- **Bahagian Log Keluar**
		- Log keluar akaun anda.
	- **Bahagian Tukar Kata Laluan**
		- Untuk menukar kata laluan anda.
	- **Bahagian Kemaskini**
		- Untuk megemas kini maklumat akaun anda.

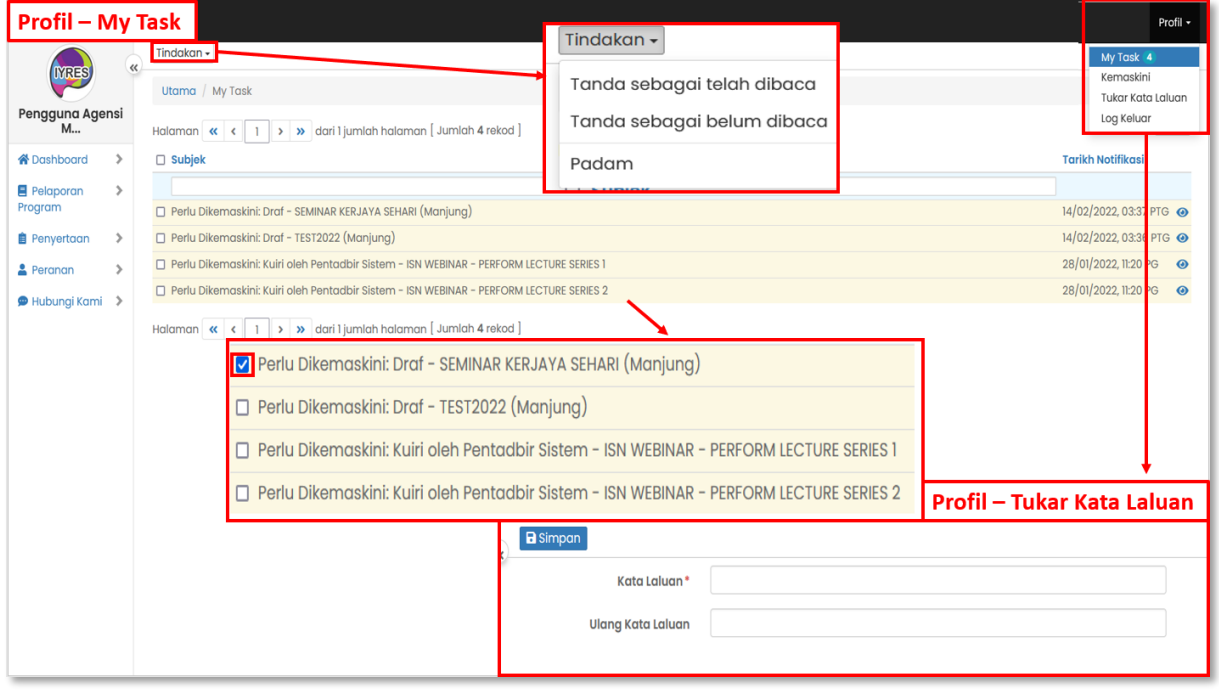

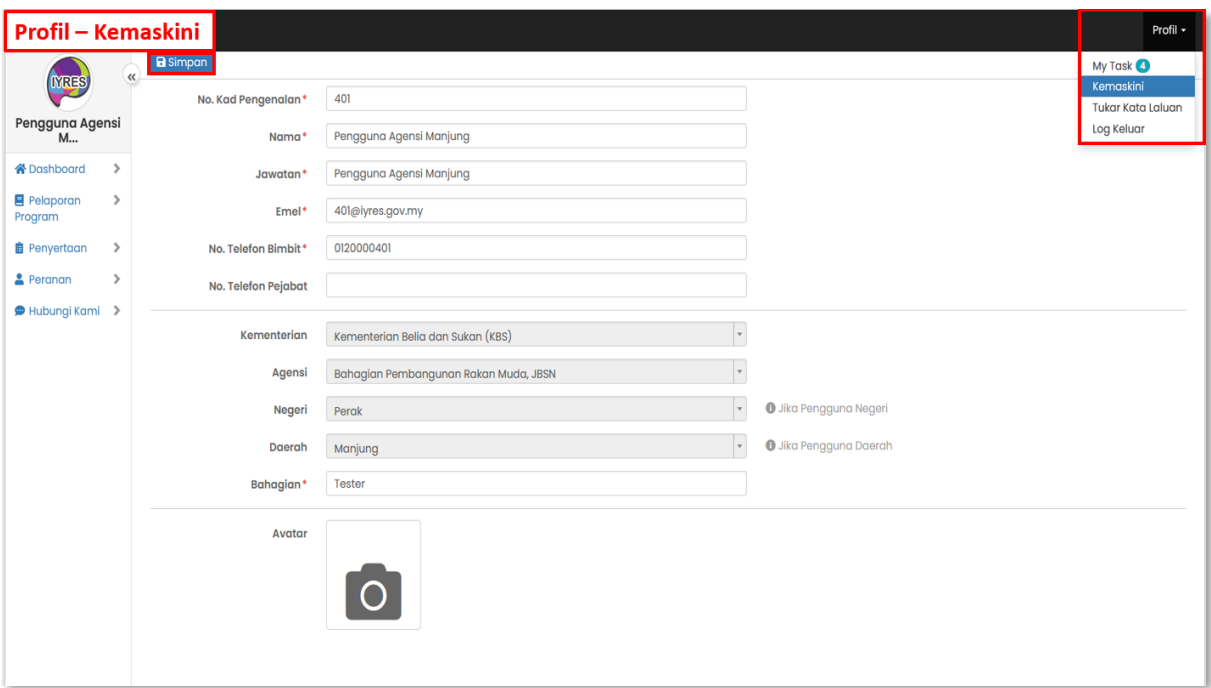

## **Pelaporan Program**

#### **1. Status Kemajuan**

- Melihat status senarai program yang ditetapkan oleh agensi-agensi.

#### • **Atribut Lanjutan**

- Klik pada atribut lanjutan, pilih atribut yang ingin dilihat dalam senarai, klik kemas kikini untuk memuat semula senarai.

#### • **Eksport (Atas kanan)**

- Eksport status kemajuan ke fail CSV atau PDF.

#### • **Ikon mata**

- klik pada ikon mata untuk melihat butiran program.

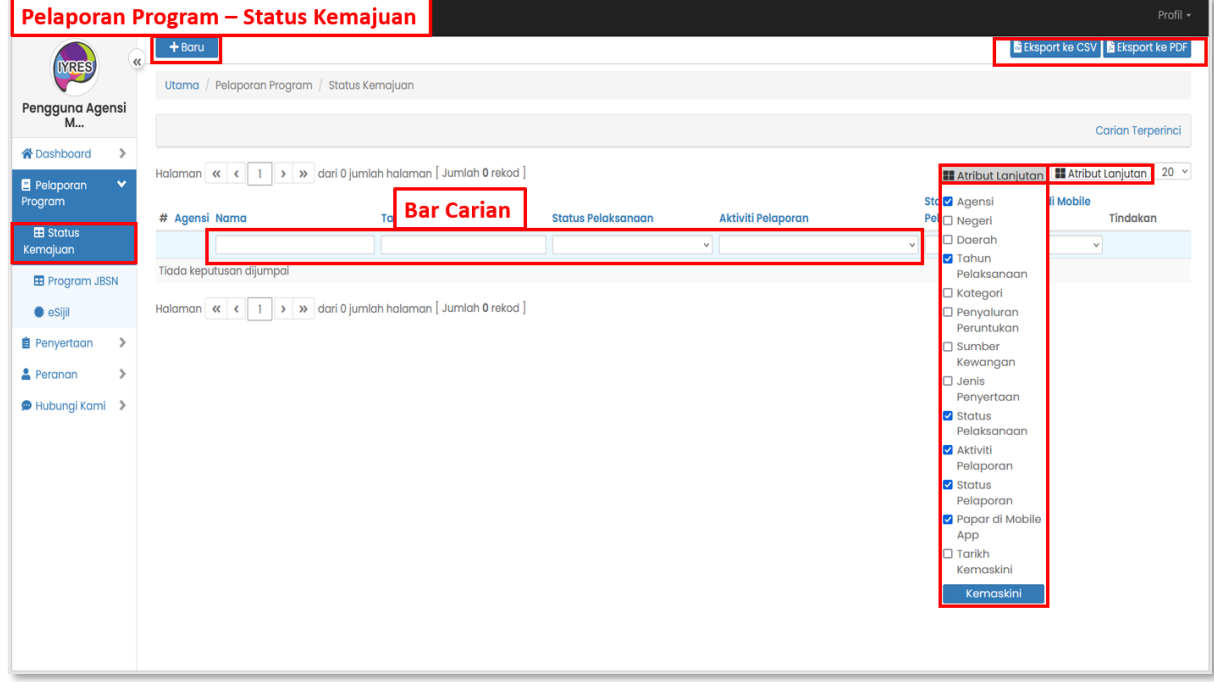

#### • **Tambah Baru**

- Tambah program baharu.
- klik simpan dan seterusnya untuk menyimpan butiran dan beralih ke

bahagain seterusnya. (Bahagian maklumat -> hantar)

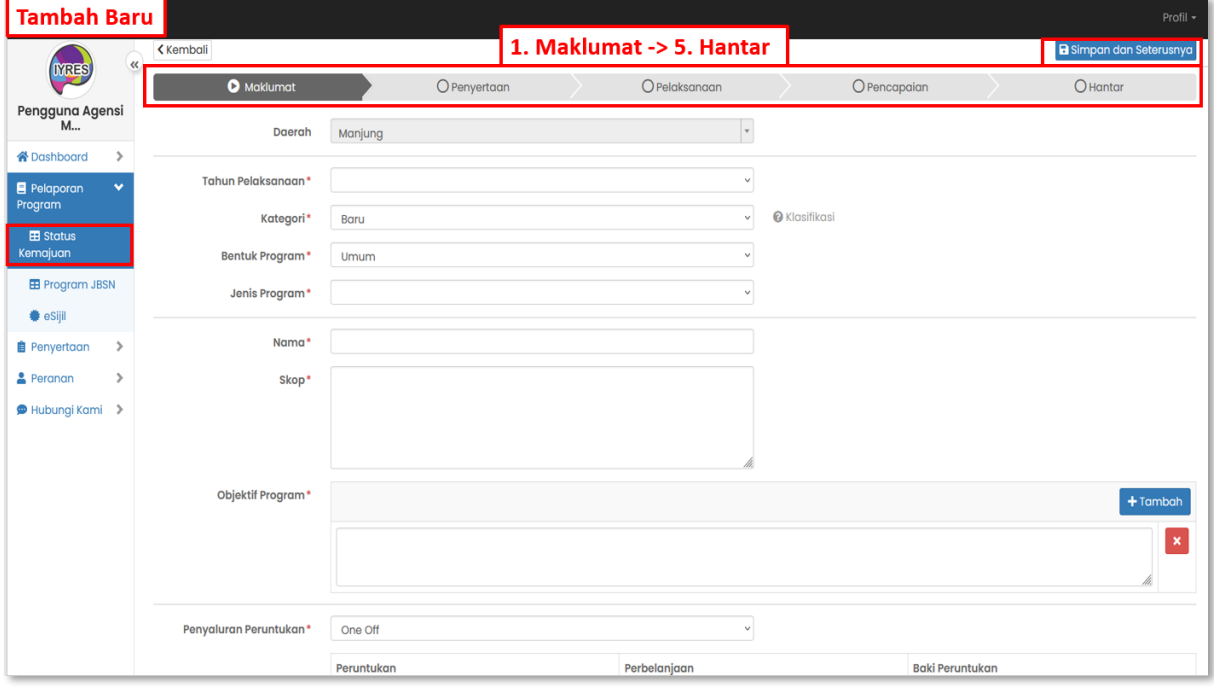

#### **2. Program JBSN**

- Senarai program
- Melihat, mengemas kini dan muat turun maklumat program tersebut dalam bahagian paparan.
- Tekan negeri atau daerah dari bahagian tindakan untuk melihat status pelaporan bagi program tertentu.

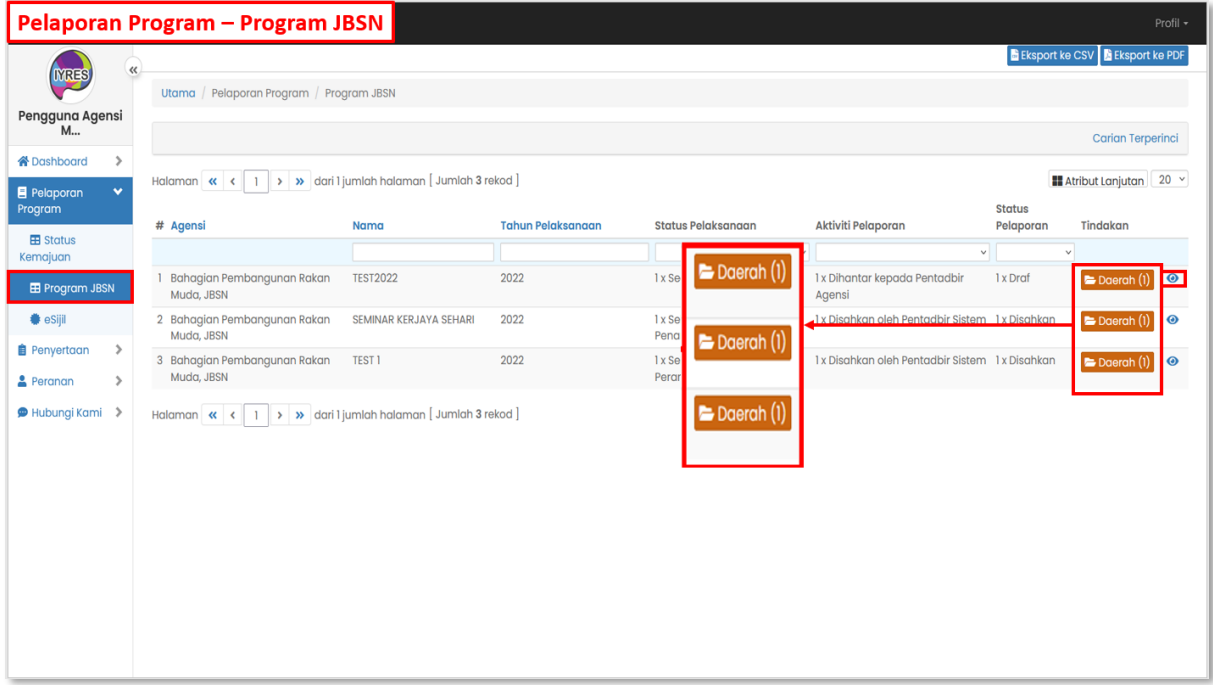

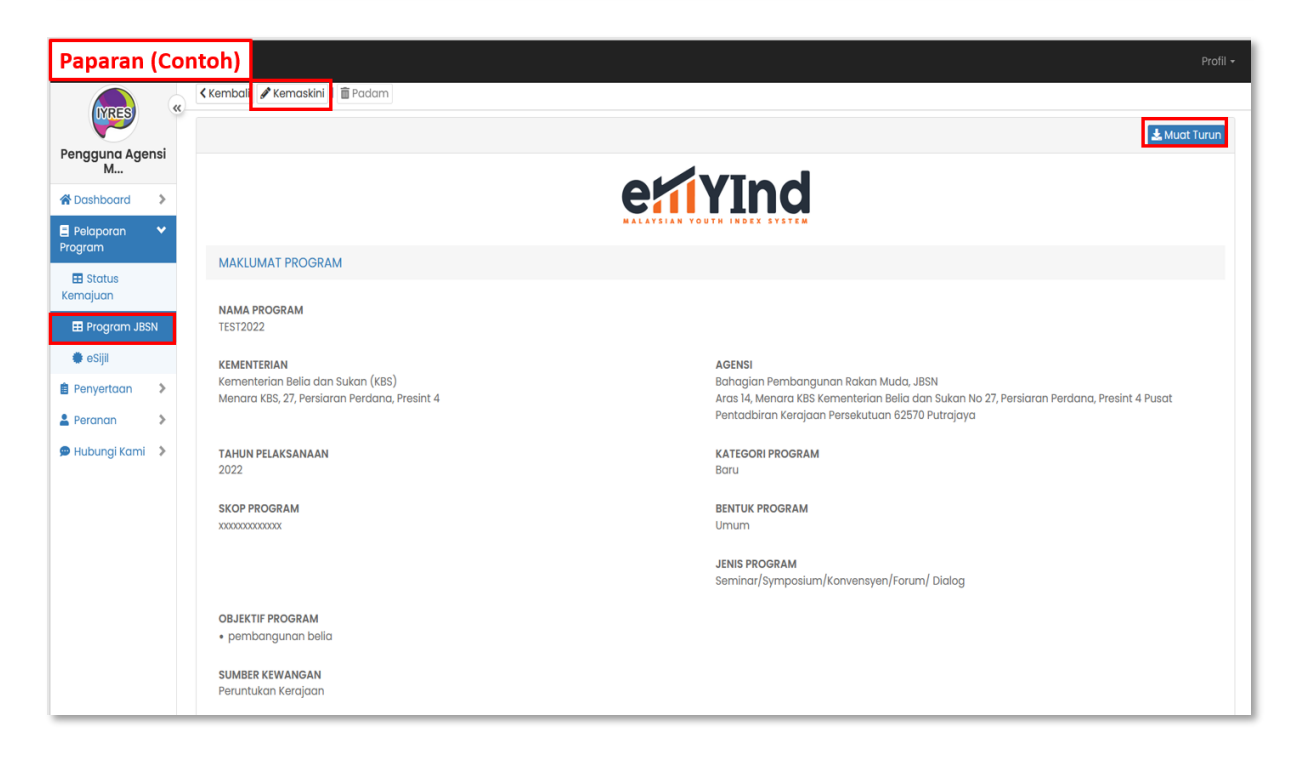

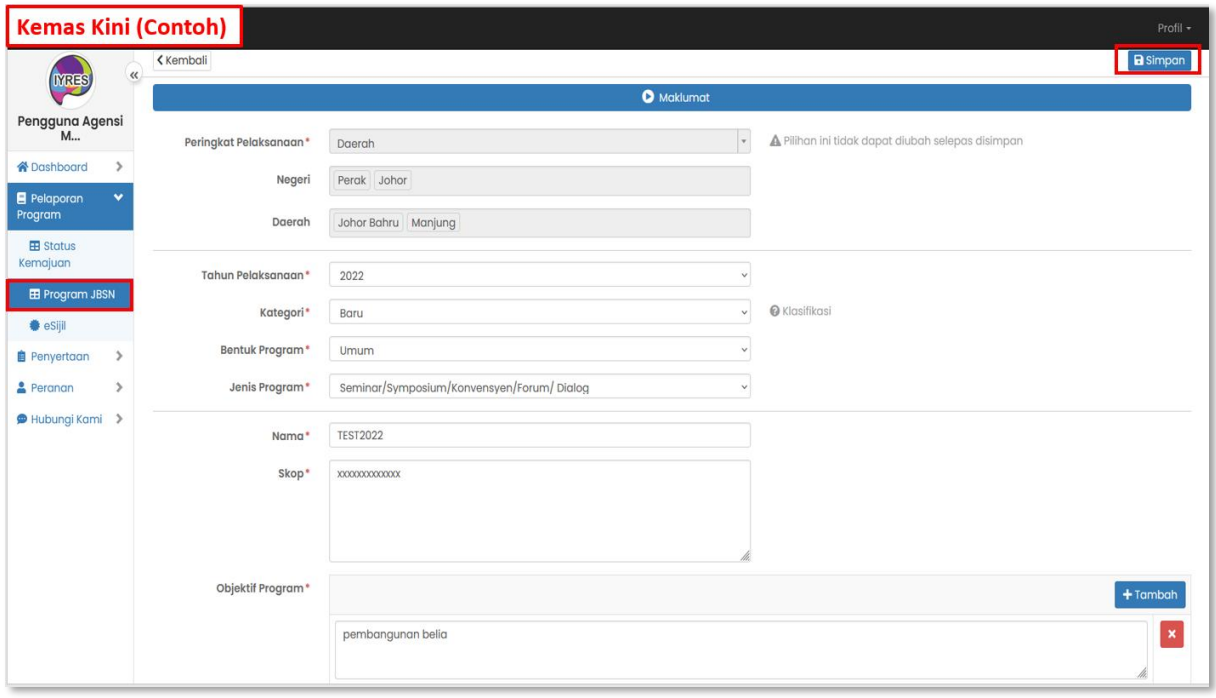

### **Contoh Bahagian Tindakan:**

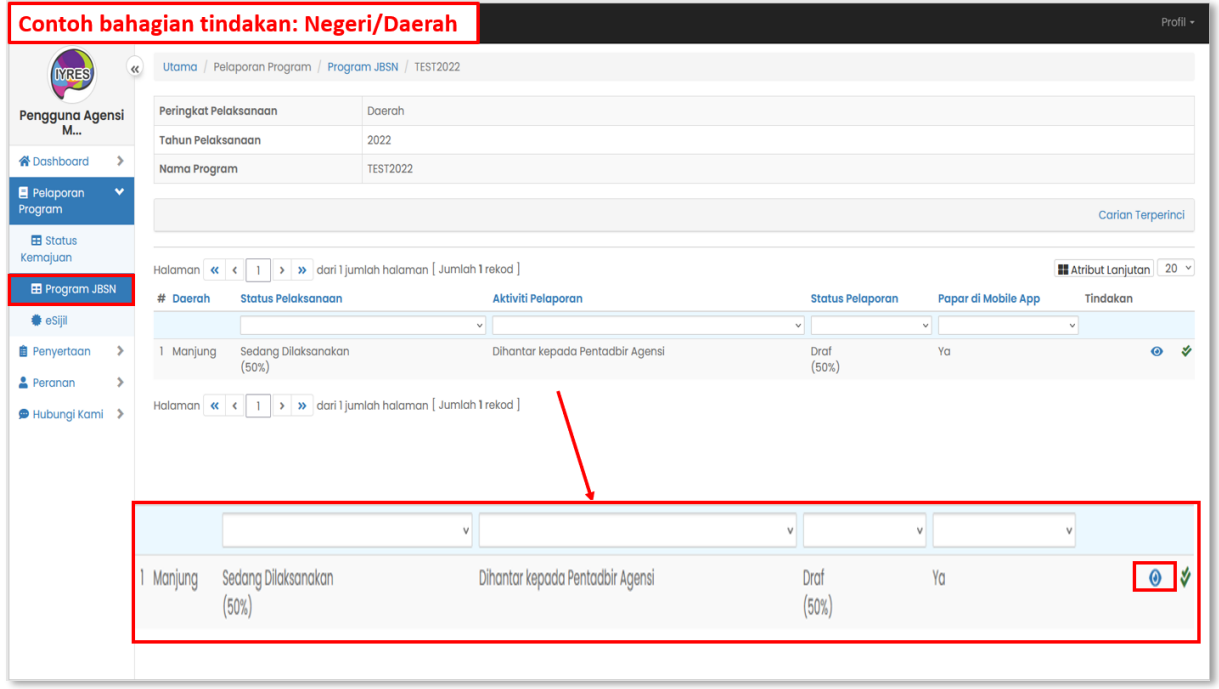

### **3. eSijil**

- Senarai eSijil dan butirannya.

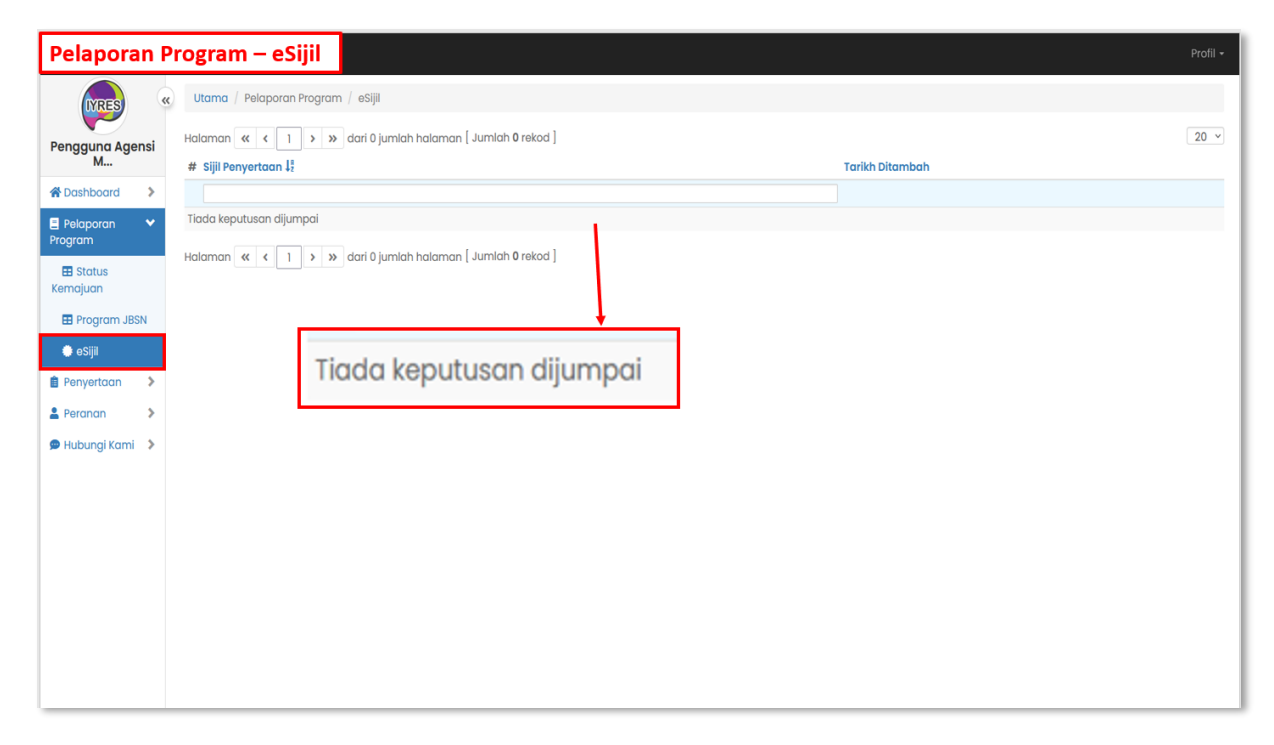

# **Penyertaan**

- **1. Penilaian Program Biasa/JBSN**
	- Senarai program yang perlu dinilai oleh peserta

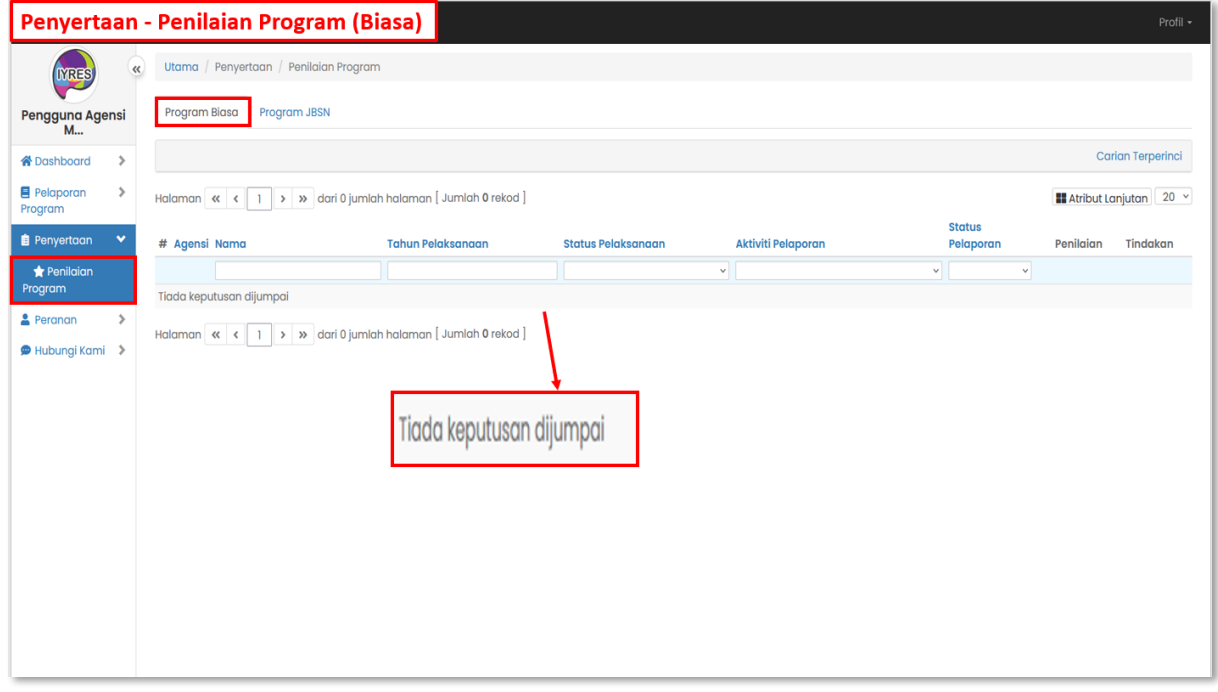

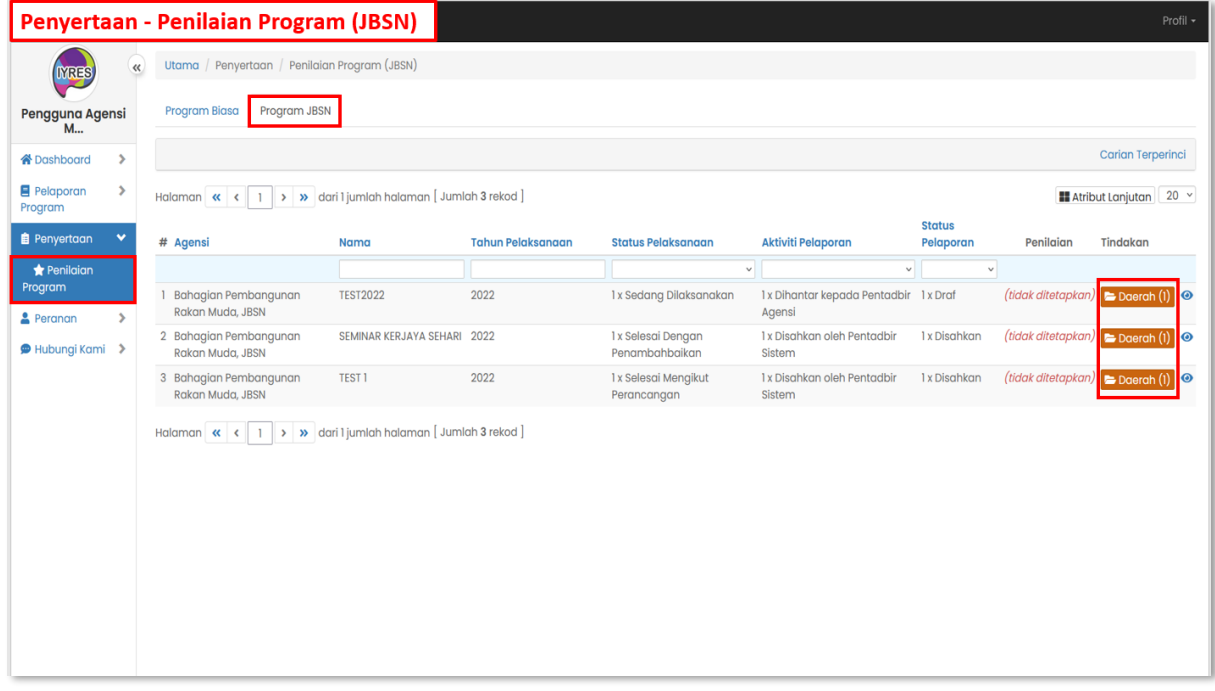

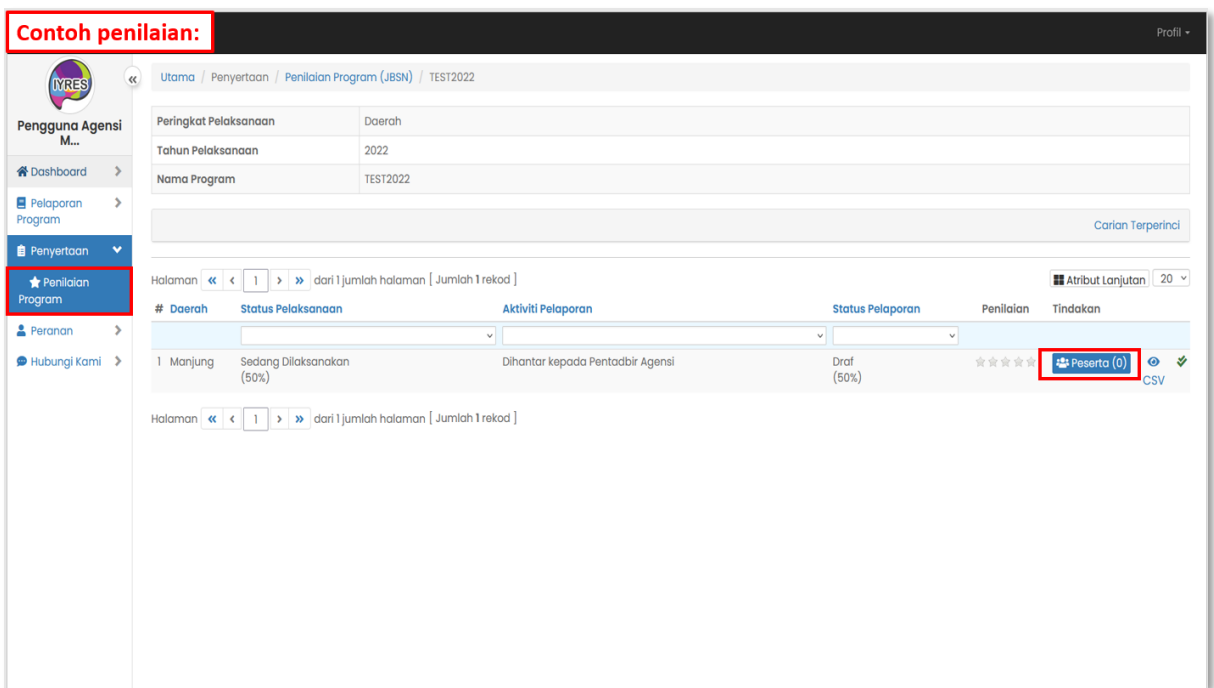

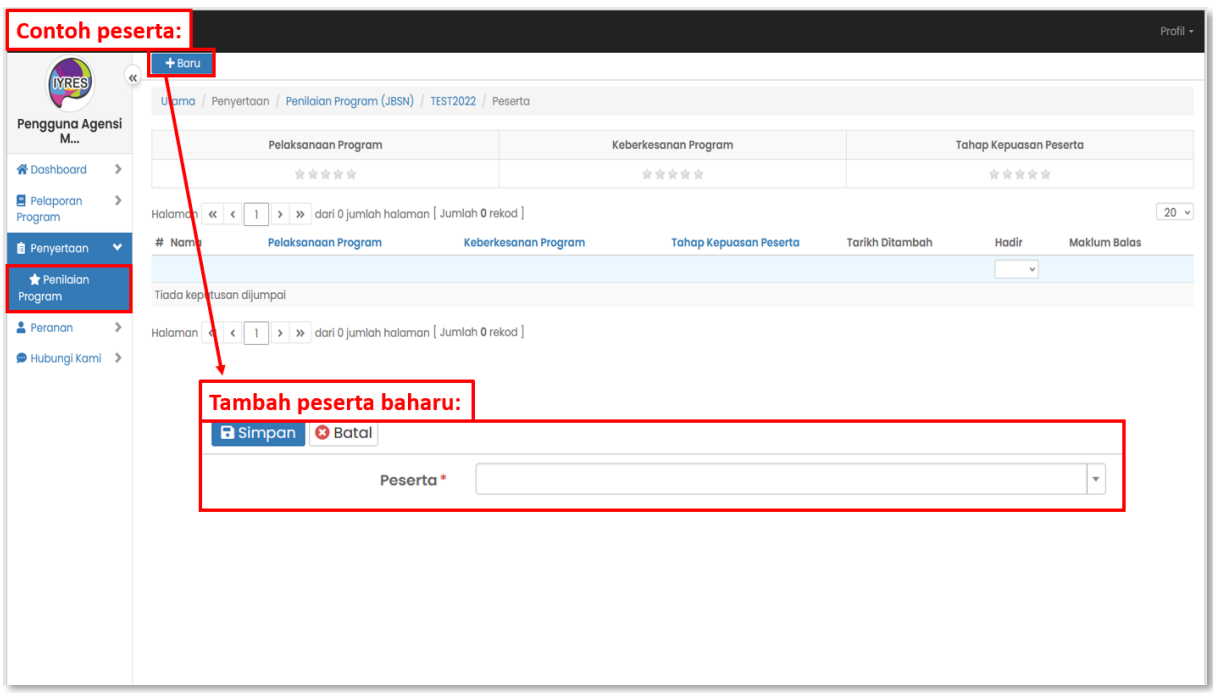

# **Peranan**

- **1. Agensi dan Pengguna** 
	- Senarai agensi dan pengguna yang terlibat dalam program.

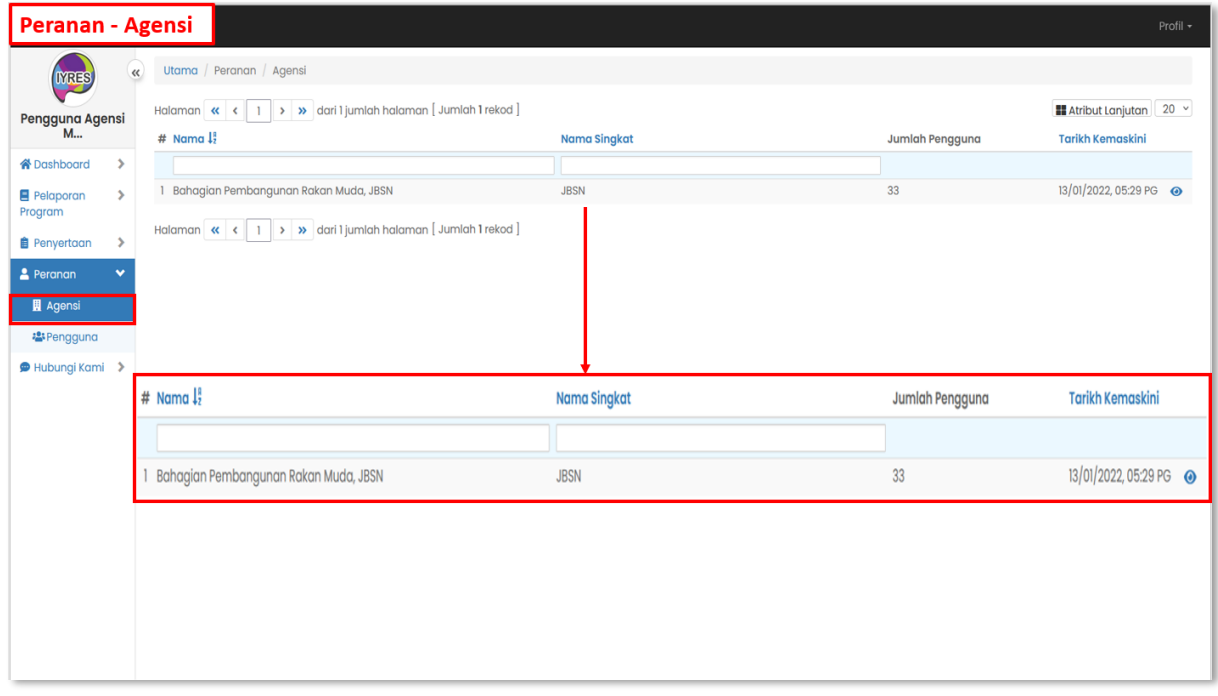

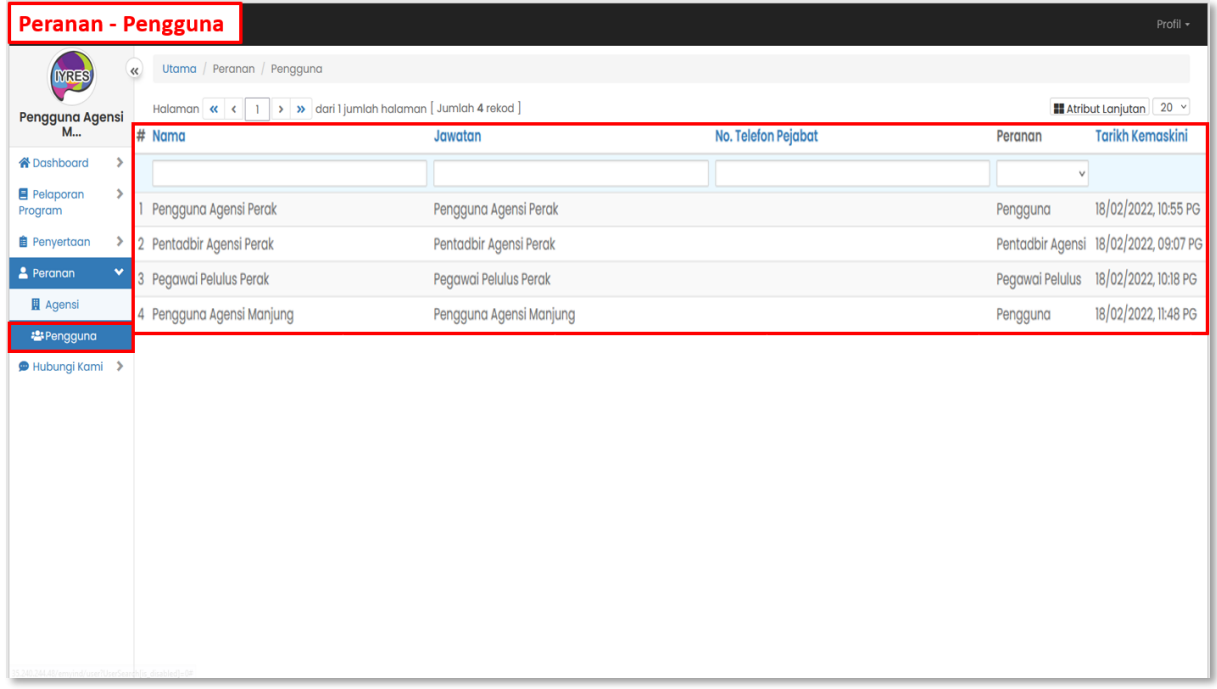

## **Hubungi Kami**

- **1. Direktori Pentadbir**
	- Paparan direktori pasukan dan pentadbir.
	- Emel boleh ditekan untuk menghubungi pentadbir tertentu.

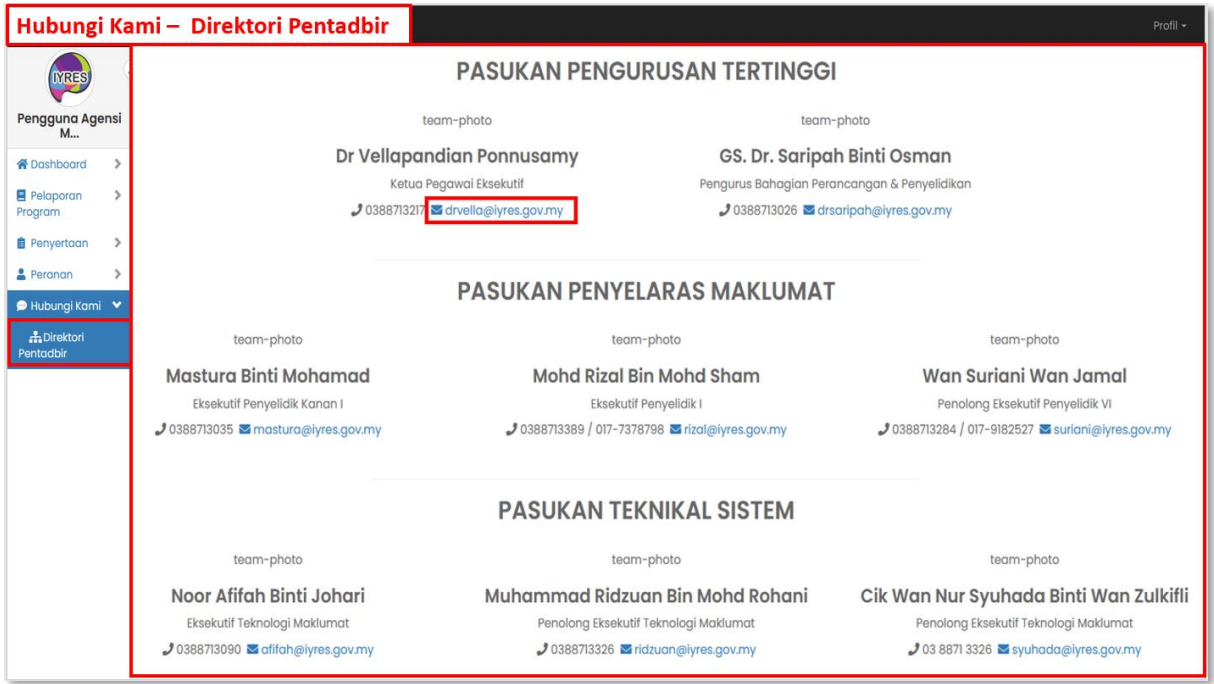